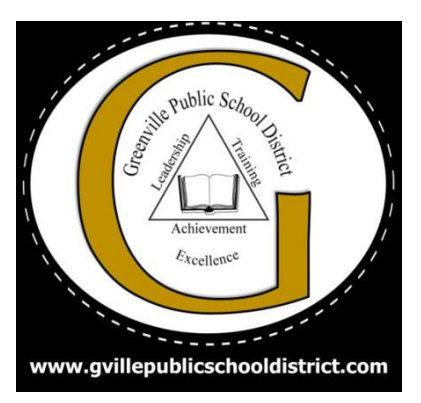

# GPSD Canvas PARENT Tidbits

### You need a PAIRING code

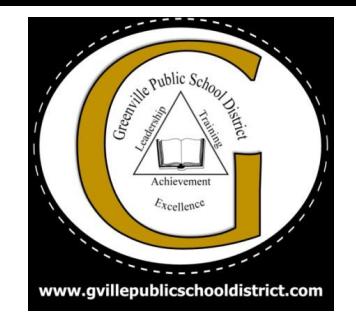

- What is a pairing code and why do I need one?
	- $\circ$  It is a code that links students to observers (parents)
	- $\circ$  Parent Codes will come from the teacher or student
	- GPSD Parent [Pairing Guide](GPSD canvas parent portal pairing setup.pdf)

#### Create Your Account

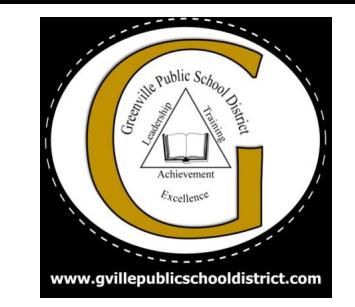

1. Visit the URL of your school's Canvas instance <https://gpsdk12.instructure.com/login/canvas>

- 2. OR Download the Canvas Parent app and create your account there
	- Once downloaded search for Greenville Public School District(Parents and Families)
	- OR type the URL listed above

# TIP # 1 : Customize Your Dashboard!

*Help manage which courses belong to which child!*

- Color code each child's course tile
- Rename each course tile with a nickname
- Rearrange dashboard tiles

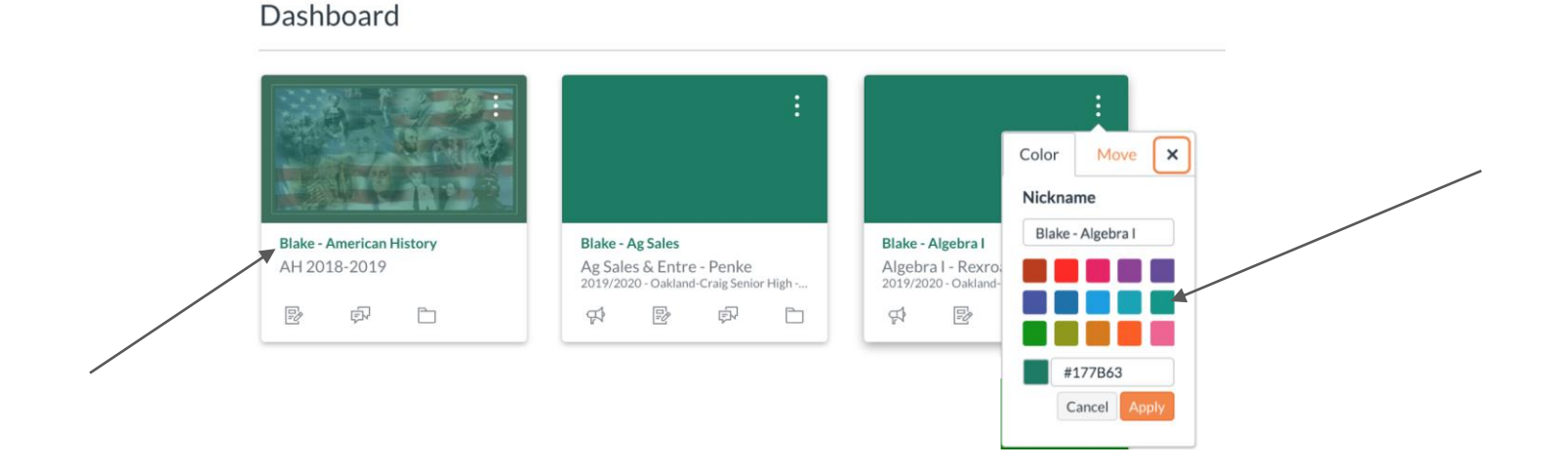

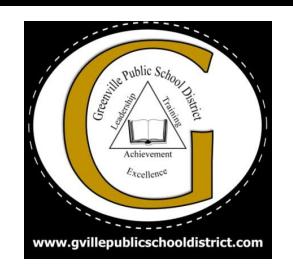

### TIP # 2 : Adjust Notifications

*So your phone and email don't BLOW UP!*

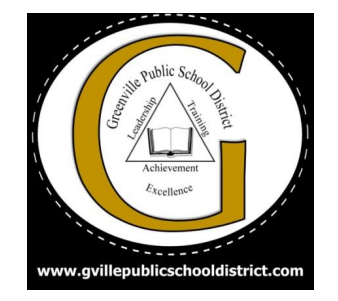

● Account > Notifications

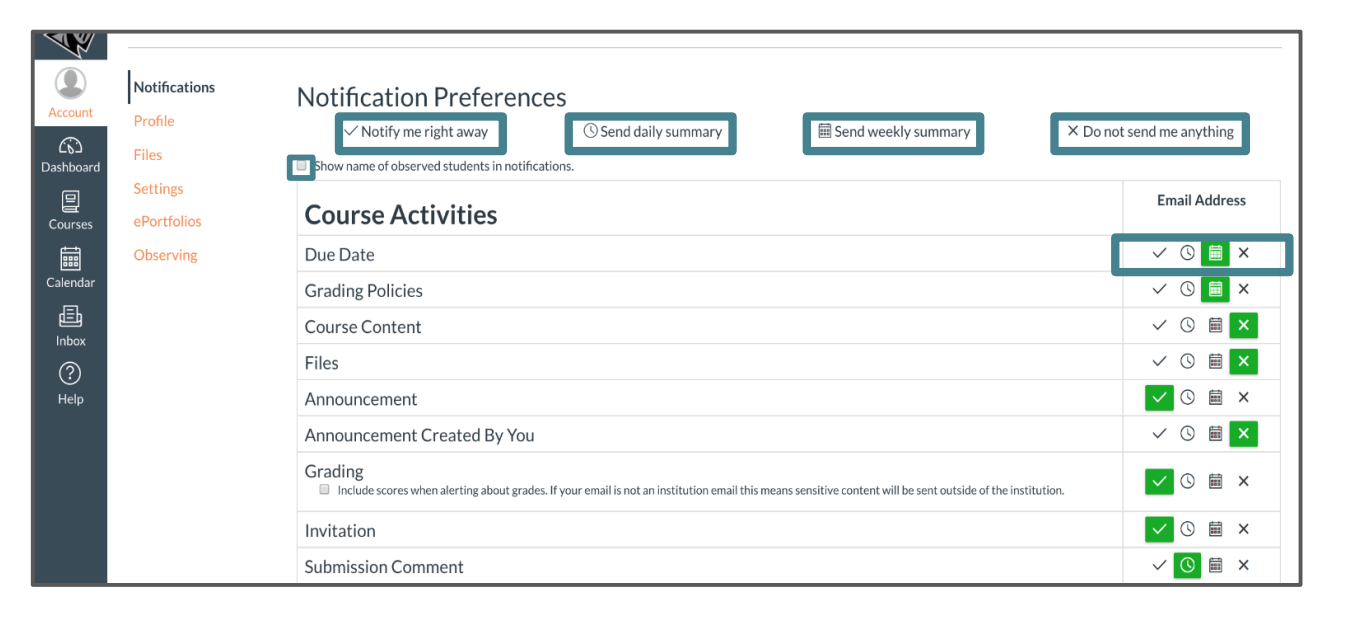

# TIP # 3 : Visit the Calendar

*To see all the action in one place!*

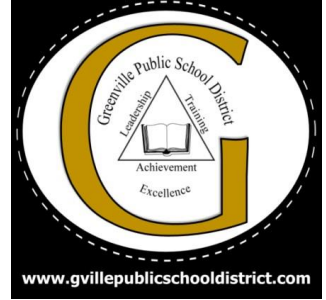

- View calendar events by week, month, or agenda list
- 10 course and group calendars can be shown at one time  $\leftarrow$   $\rightarrow$  April 2020 Agenda Today April 2020

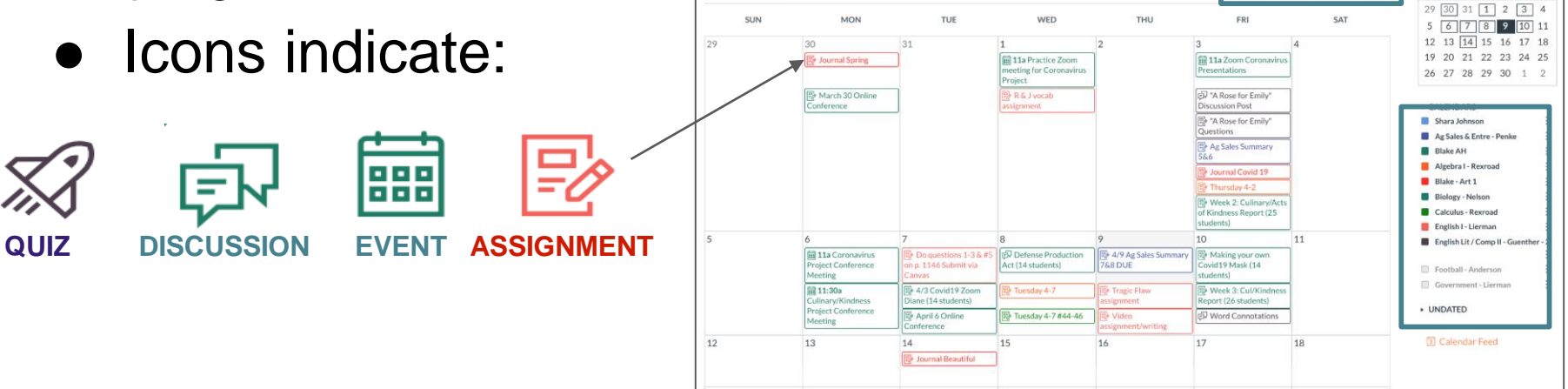

#### TIP # 4 : Message a Teacher

*Communication made easy*

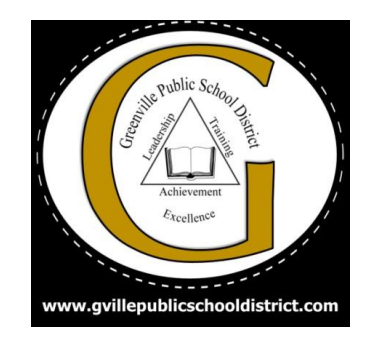

• The Canvas inbox allows you to communicate with teachers

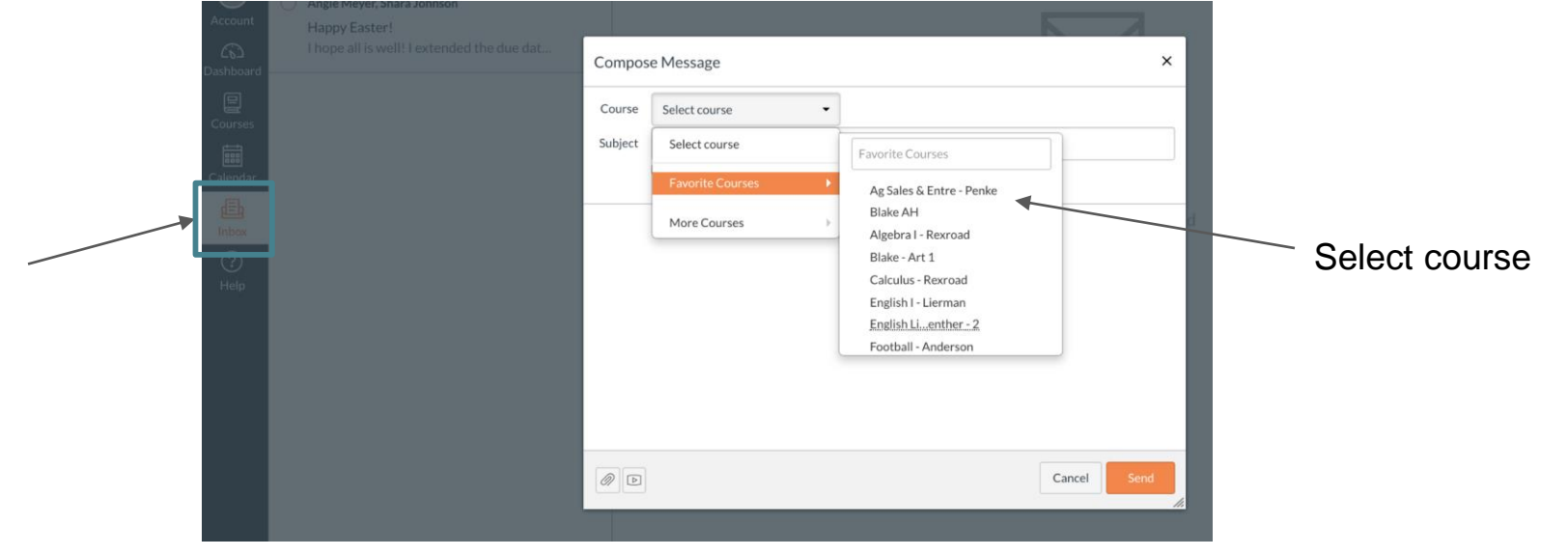

#### TIP # 5 : View Grades

*Take a closer look at your child's progress*

- Select **VIEW GRADES** from the dashboard to view cumulative grades for all of your kids in one place
- OR Select a course dash card from the dashboard  $>$ grades for more detail

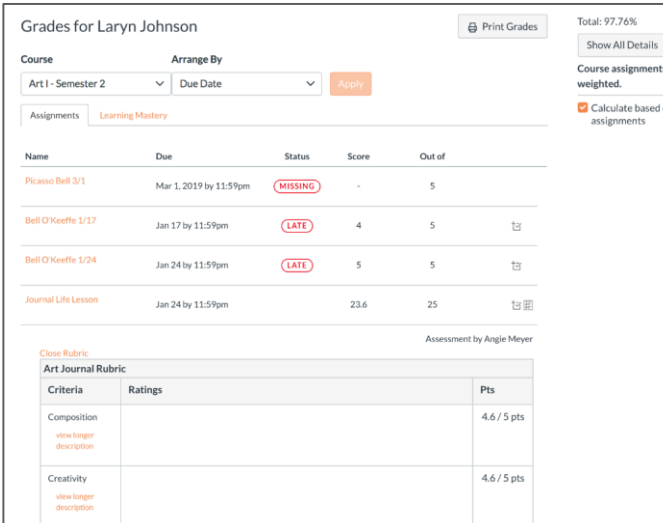

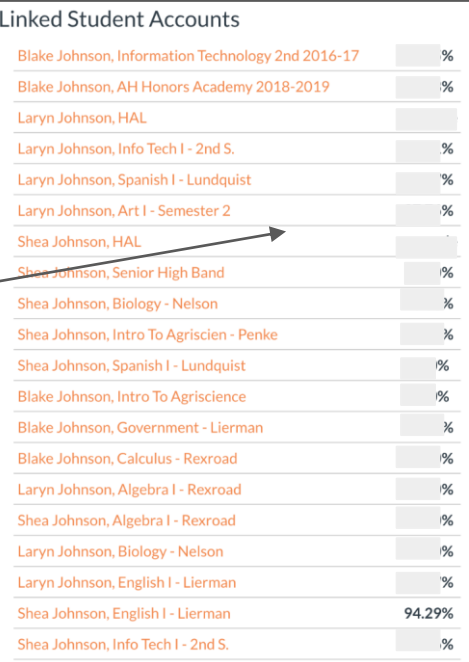

I Detail signment

#### TIP # 6 : DOWNLOAD the "CANVAS PARENT" APP

*Engage in your child's education on the go!*

• Download the Canvas Parent app on Android and iOS devices

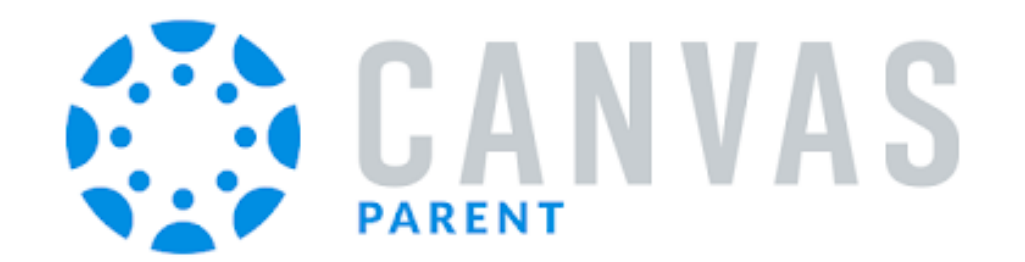

### TIP # 7 : Log in to CANVAS PARENT

*Simple interface with student details*

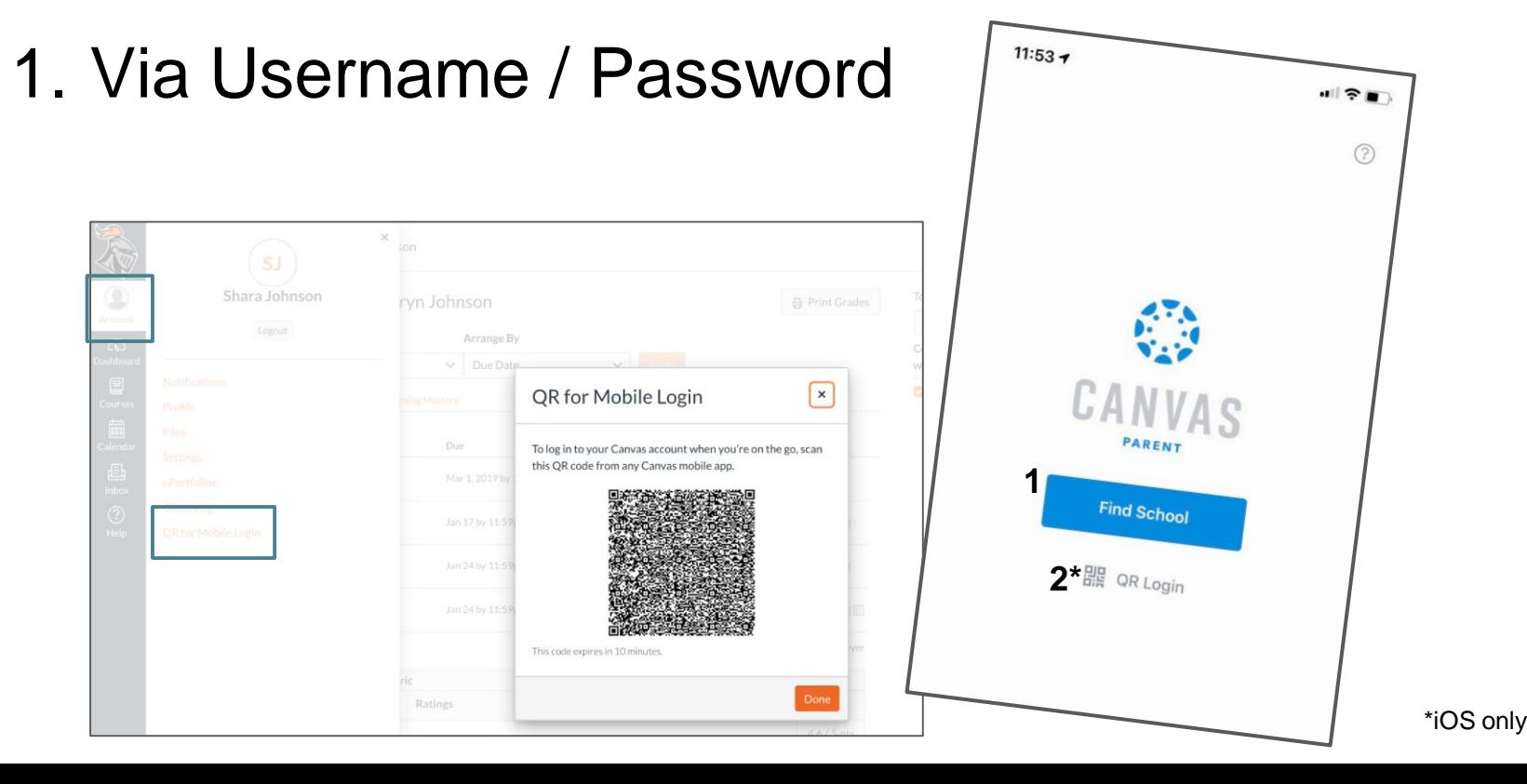

### TIP # 8 : View Courses

*Toggle between students to see their courses*

- The default view shows the course list and current grade
- Tap the course name for more information

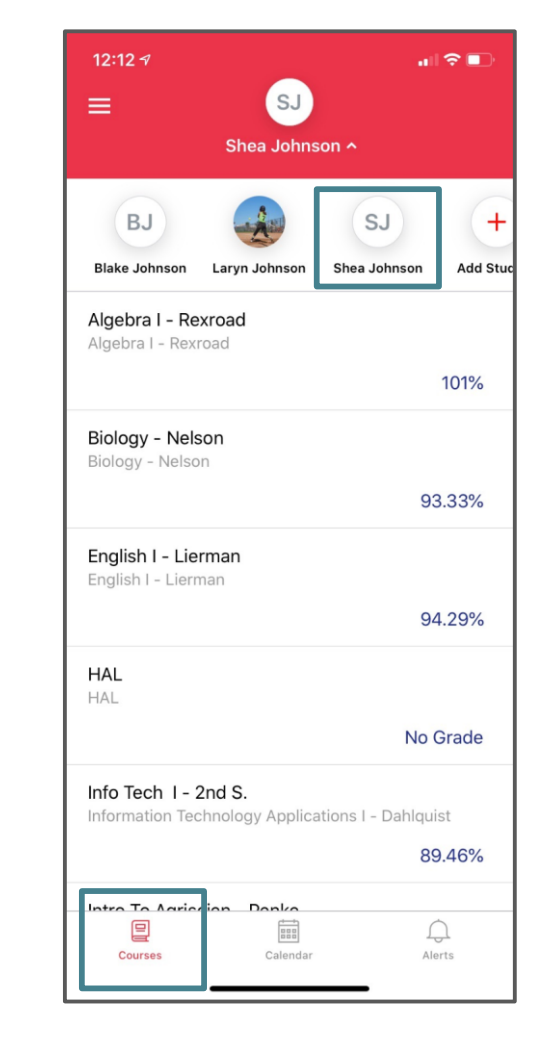

# TIP # 9 : View the Calendar on the app!

*Check out the heat map.. Aka dots*

- Allows you to see events and assignments for one student at a time.
- Multiple dots indicate multiple assignments or events
- Select the assignment to

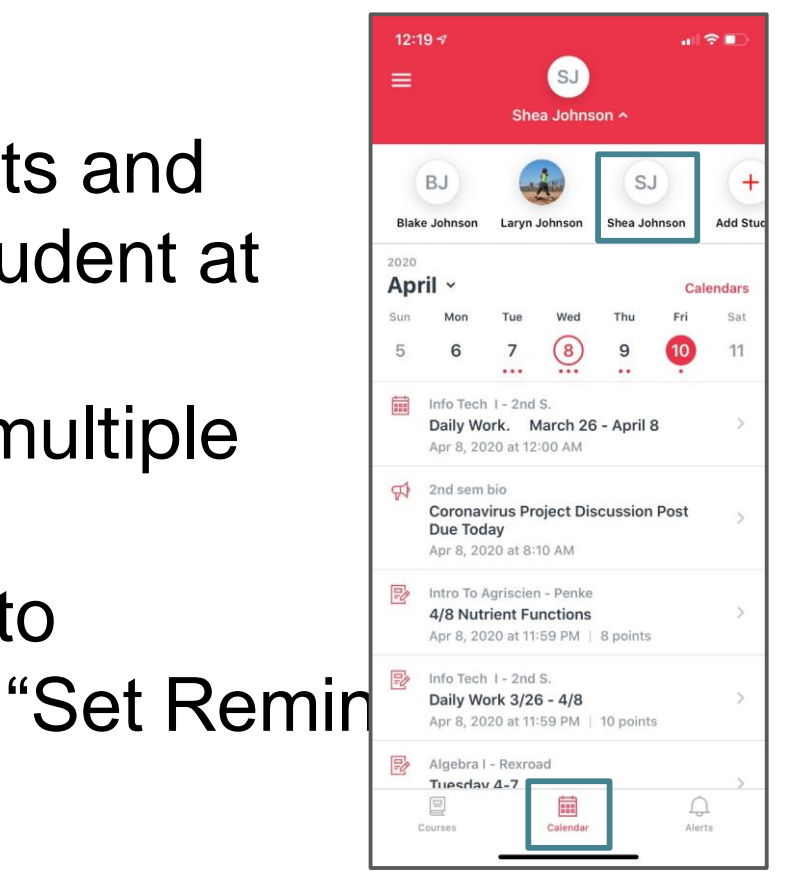

#### TIP # 10 : Set Alerts!

*Be in the KNOW!!*

- Manage alerts for your linked children including:
	- Course grades
	- Missing assignments
	- Assignment grades
	- Announcements
- Go to Manage Students > select student > adjust alerts

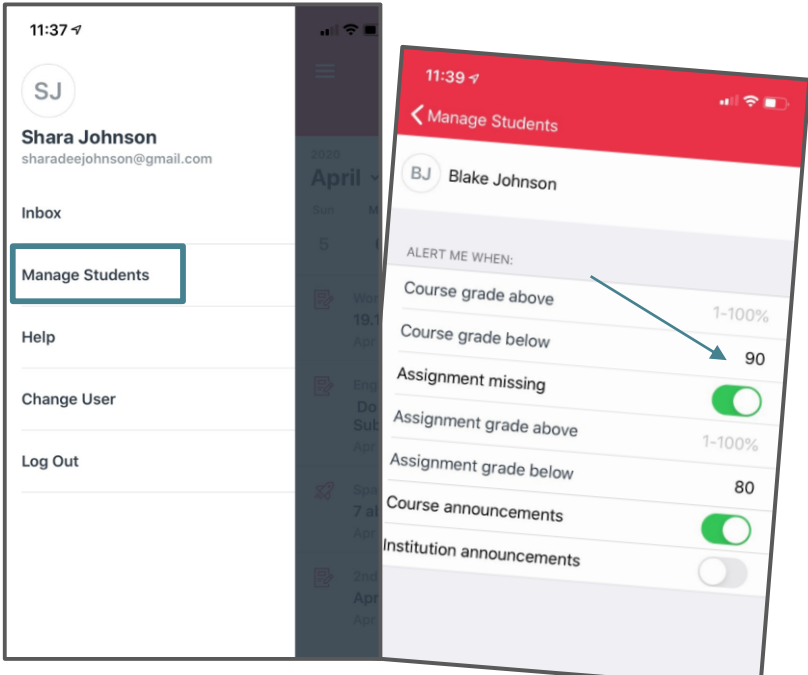

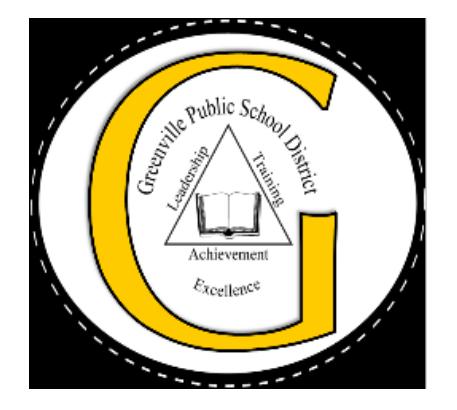

#### Questions? Parents, students, and teachers can email helpdesk.gville.k12.ms.us